## **Création de MON ESPACE particulier par Internet**

Se connecter à internet  $\bar{=}$  Chrome, firefox Se connecter au site des impôts => [http://www.impots.gouv.fr](http://www.impots.gouv.fr/)

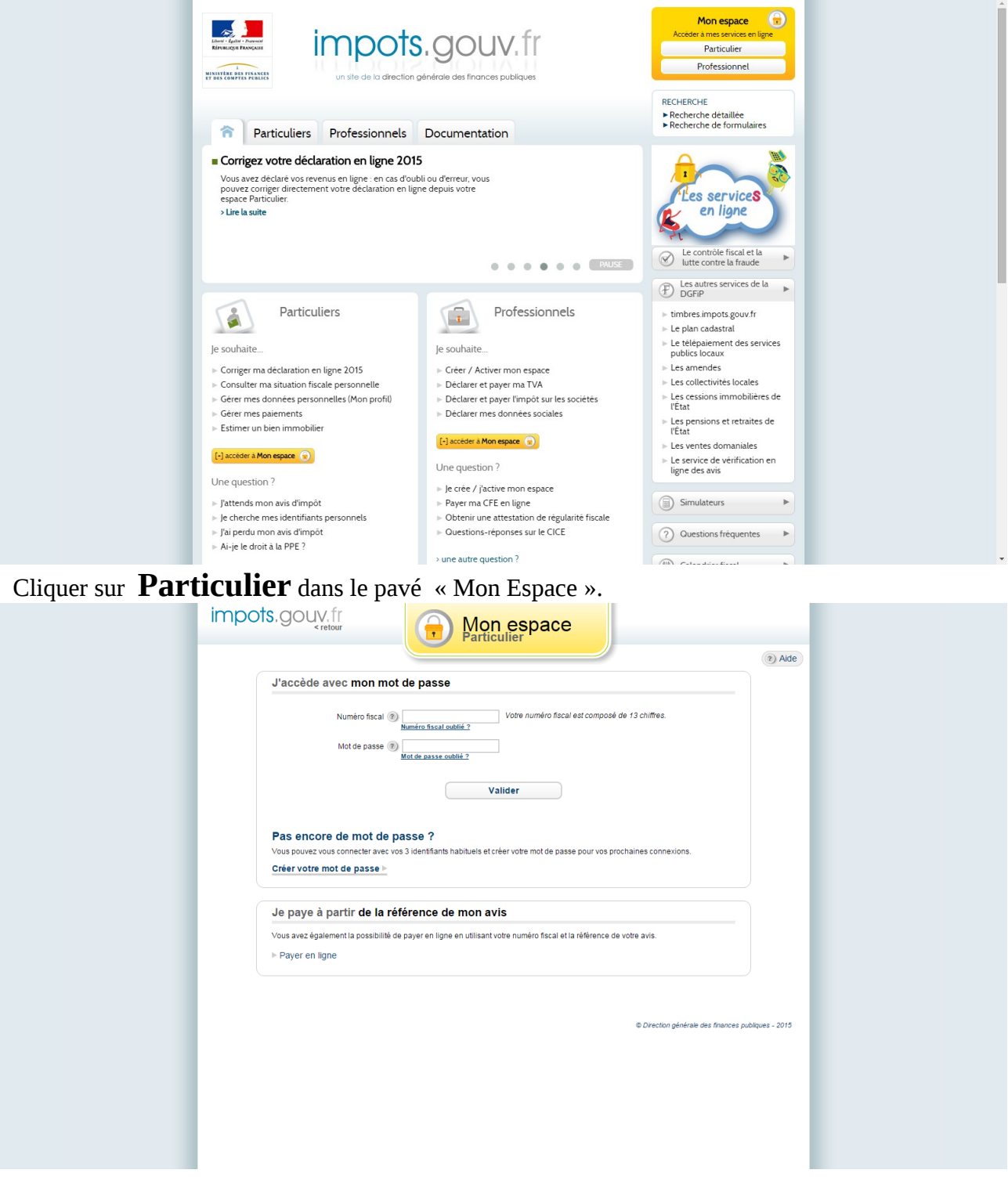

Cliquer sur « Créer votre mot de passe »

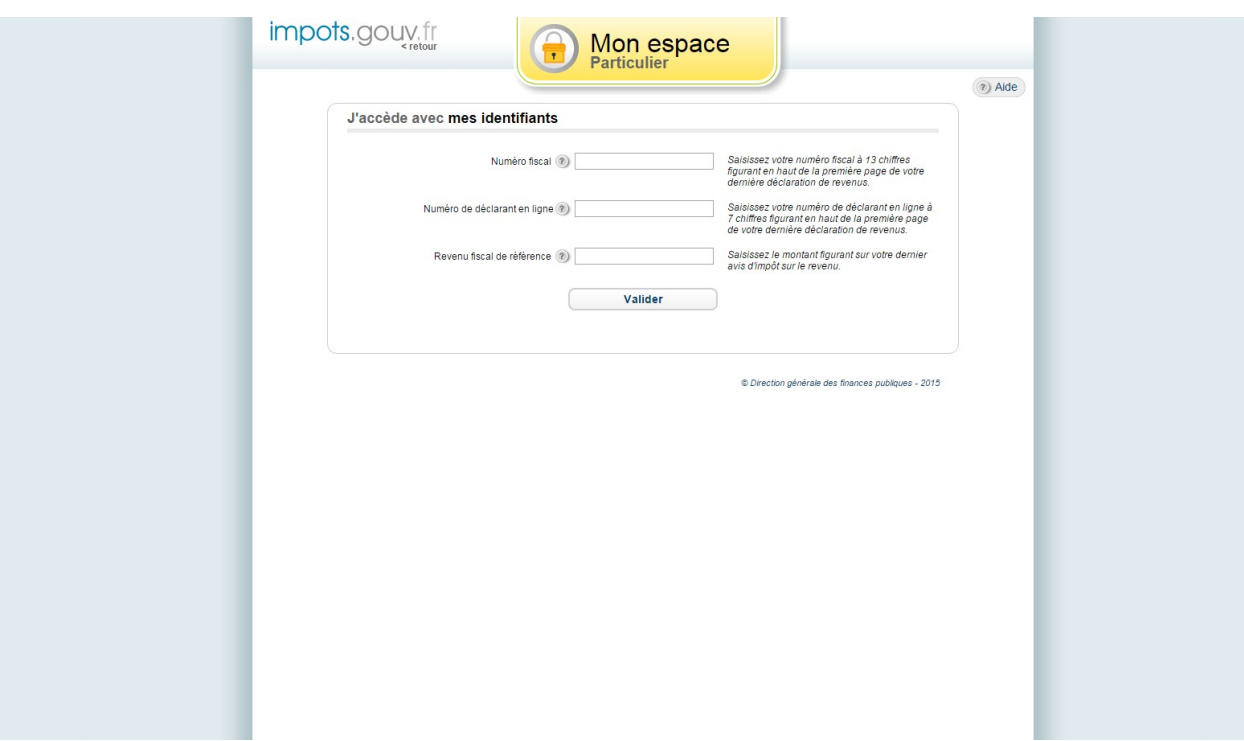

Renseigner 1) Numéro fiscal ( se trouve sur votre dernière déclaration, 13 chiffres )

2) Numéro de télédéclarant ( se trouve sur votre dernière déclaration, 9 chiffres)

3) Revenu de référence ( se trouve sur votre dernier Avis d'impôt, xxxxx chiffres)

Puis Valider.

Introduction des renseignements demandés:

- Adresse Email
- Mot de passe,
- Numéro de téléphone
- etc..

Puis Valider.

 Si aucune erreur n'est détectée , un Email vous est envoyé à l'adresse de messagerie que vous venez de renseigner. Cet Email comporte un lien ( en couleur bleue? ) sur lequel vous devrez cliquer pour confirmer votre inscription.

Arrivé à ce stade, votre inscription est terminée, vous pourrez utiliser votre espace pour:

- Déclarer vos impôts,
- Gérer votre profil
- Autres …

–

Pour atteindre ou modifier vos coordonnées « Profil », vous ne pourrez plus utiliser ce chemin, vous devrez suivre

h[ttp://www.impots.gouv.fr](http://www.impots.gouv.fr/portal/static/home.html)

Particulier,

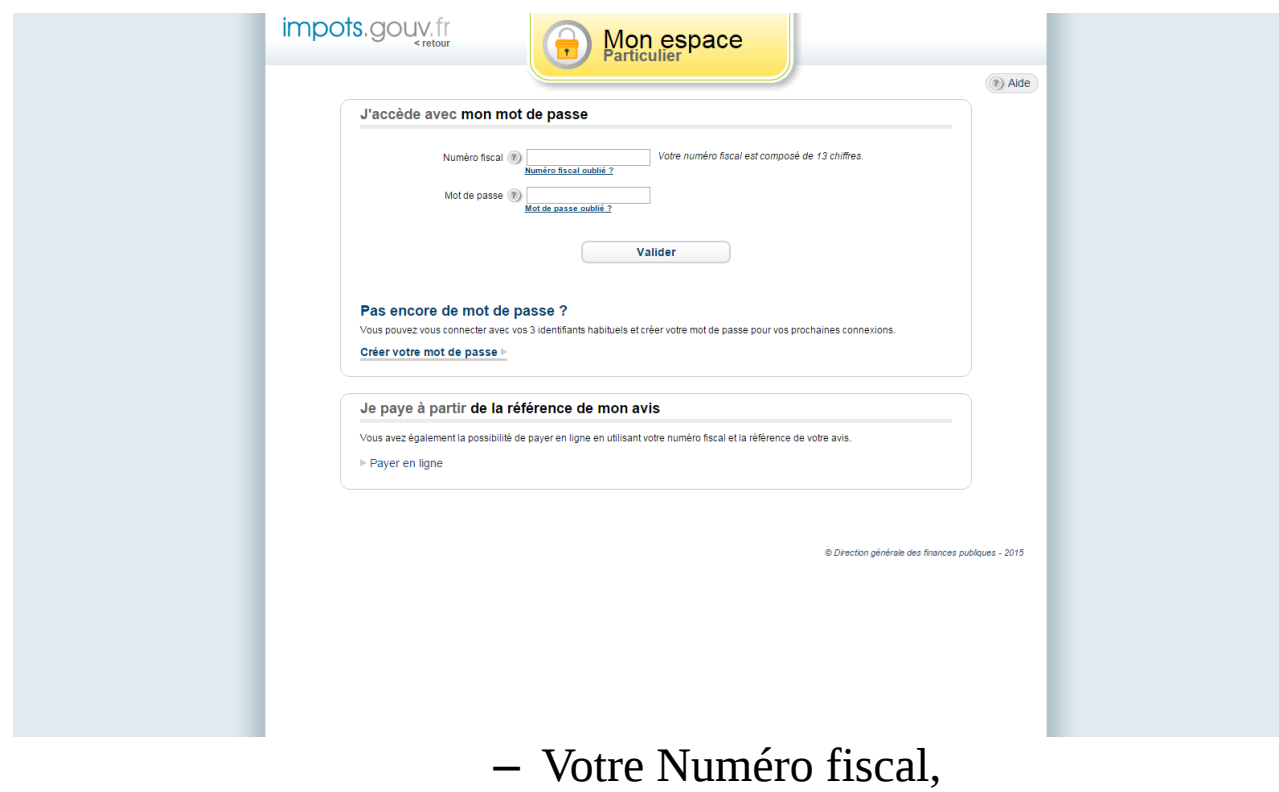

– Votre mot de passe.

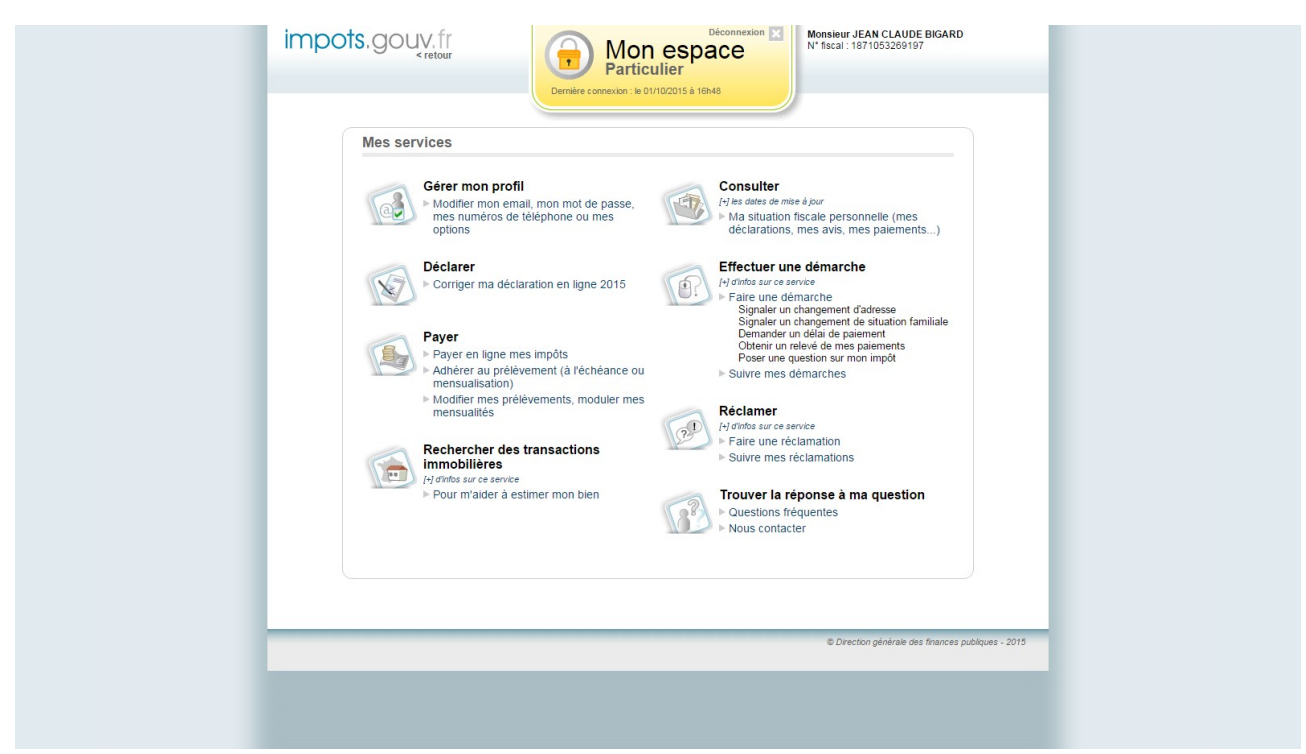

Cliquer sur Gérer mon profil

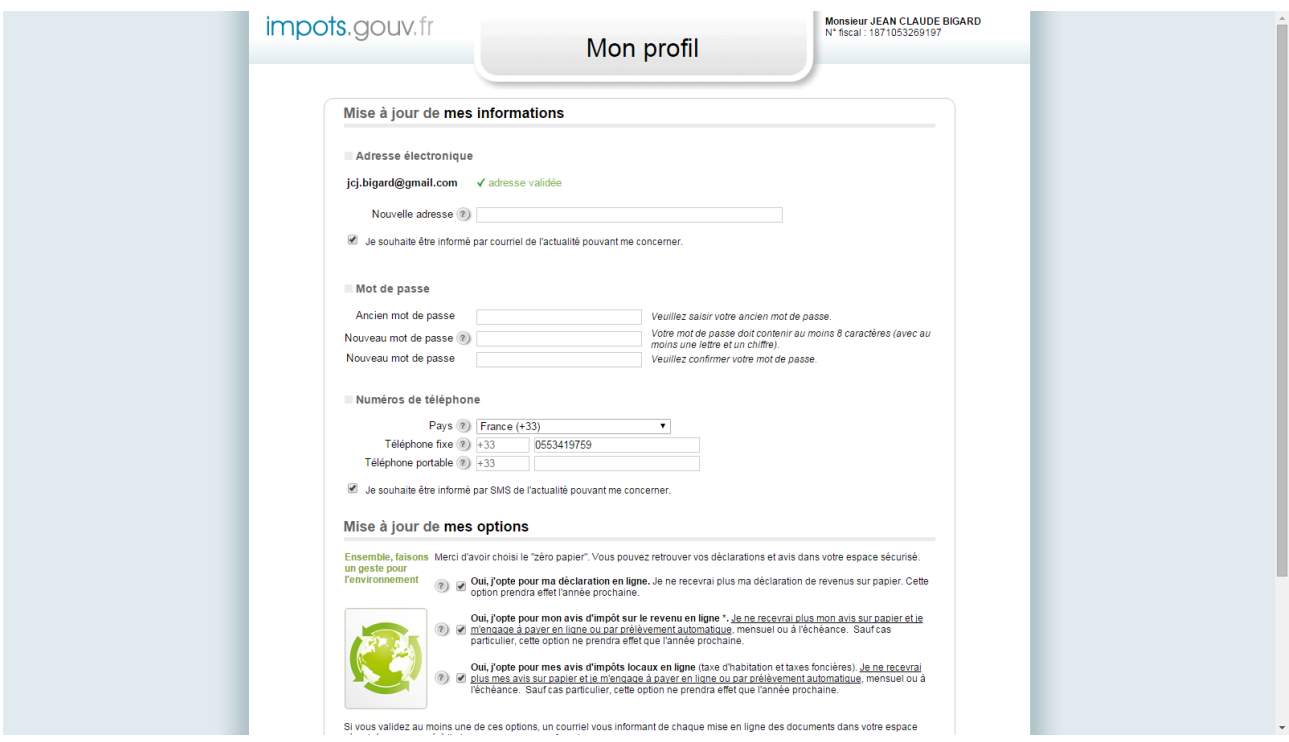

Modifier les renseignements désirés et Valider.